#### **Notice to End Users**

This User's Guide & Technical Reference is for assisting system manufacturers and end users in setting up and installing the mainboard.

Every effort has been made to ensure that the information in this manual is accurate. Soltek Computer Inc. is not responsible for printing or clerical errors. **Information in this document is subject to change without notice and does not represent a commitment on the part of Soltek Computer Inc.**

No part of this manual may be reproduced, transmitted, translated into any language in any form or by any means, electronic or mechanical, including photocopying and recording, for any purpose without the express written permission of Soltek Computer Inc.

Companies and products mentioned in this manual are for identification purposes only. Product names appearing in this manual may or may not be registered trademarks or copyrights of their respective companies.

SOLTEK COMPUTER INC. PROVIDES THIS MANUAL "AS IS" WITHOUT WARRANTY OF ANY KIND, EITHER EXPRESS OR IMPLIED, INCLUDING BUT NOT LIMITED TO THE IMPLIED WARRANTIES OR CONDITIONS OF MERCHANTABILITY OR FITNESS FOR A PARTICULAR PURPOSE. IN NO EVENT SHALL SOLTEK COMPUTER INC. BE LIABLE FOR ANY LOSS OR PROFITS, LOSS OF BUSINESS, LOSS OF USE OR DATA, INTERRUPTION OF BUSINESS, OR FOR INDIRECT, SPECIAL, INCIDENTAL, OR CONSEQUENTIAL DAMAGES OF ANY KIND, EVEN IF SOLTEK COMPUTER INC. HAS BEEN ADVISED OF THE POSSIBILITY OF SUCH DAMAGES ARISING FROM ANY DEFECT OR ERROR IN THIS MANUAL OR PRODUCT.

© Copyright 1997 Soltek Computer Inc. All right reserved

Web site: http://www.soltek.com.tw email: soltek@ms10.hint.net, support@mail.soltek.com.tw

**Edition:** July 1997 **Version:** 3.0 **SL-56A2/A5 SERIAL**

## **Contents**

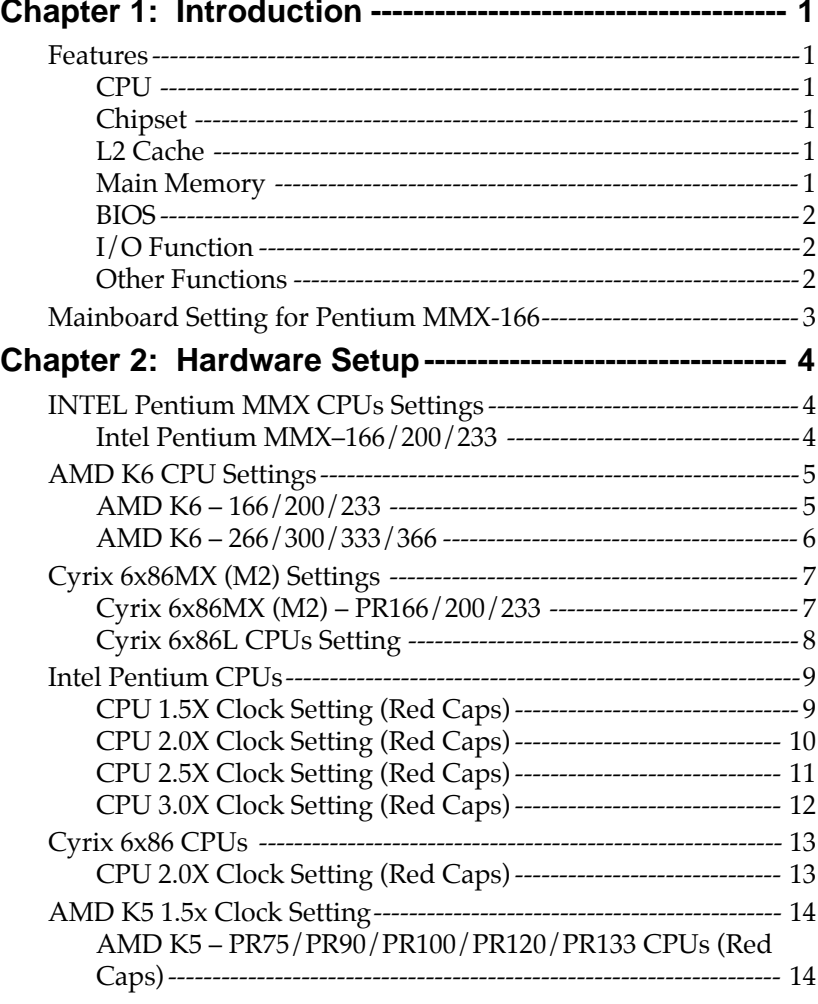

Contents iii

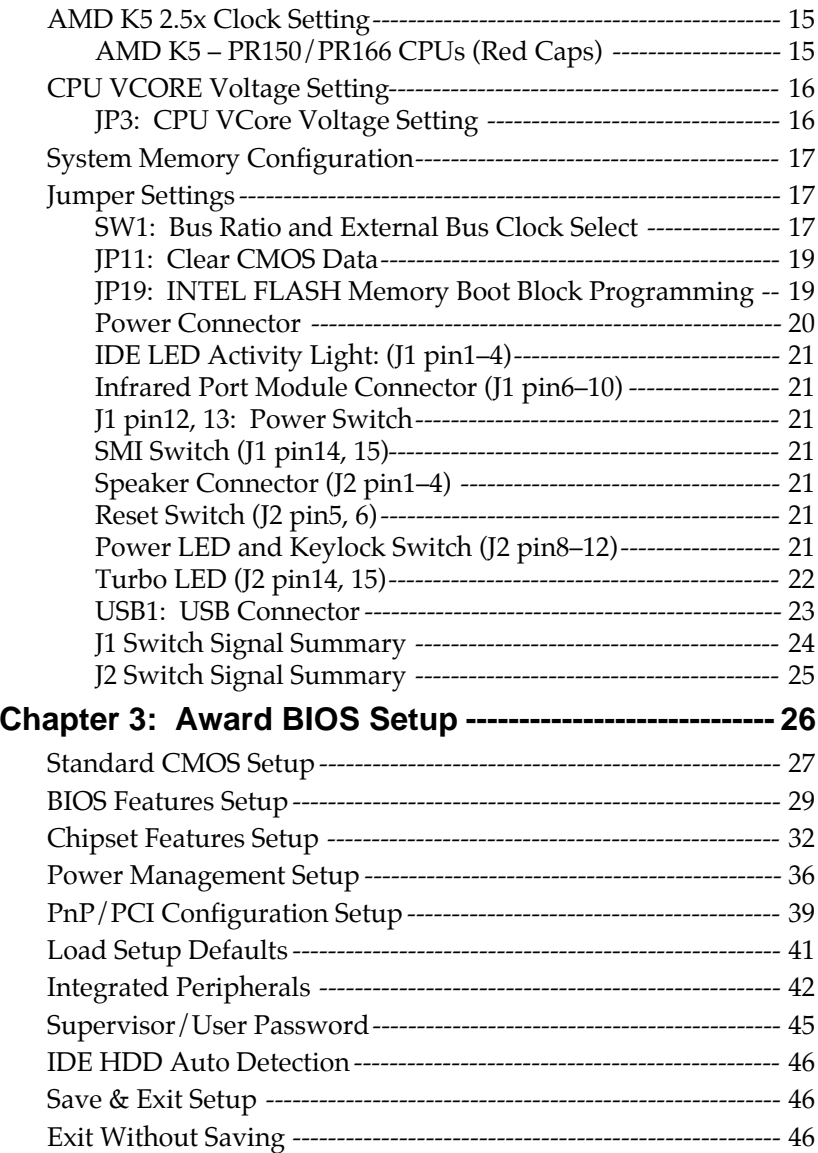

 $\mathbf{I}$ 

 $\mathbf I$ 

# **Chapter 1 Introduction**

### **Features**

### **CPU**

- 1. Supports Intel Pentium P54C/MMX (P55C) CPUs at 90  $\sim$  233 MHz
- 2. Supports Cyrix  $6x86(L)$  CPUs at PR133<sup>+</sup> ~ PR200<sup>+</sup> MHz and 6x86MX (M2) at PR166 ~ PR266
- 3. Supports AMD K5: PR90 ~ PR200 and AMD K6: 166 ~ 366
- 4. Provides SOCKET 7 ZIF Socket
- 5. Supports CPU voltage auto detect circuit.

### **Chipset**

- 1. Intel 82430TX chipset
- 2. PCI Rev 2.1 compliant

### **L2 Cache**

1. Onboard supports 256K/512k write back cache with Pipelined Burst SRAMs

### **Main Memory**

- 1. Memory range from 4MB (minimum) to 256MB (maximum) with DRAM Table Free configurations
- 2. Supports Fast Page Mode/EDO/Synchronous DRAM with 60ns/70ns DRAM speed
- 3. Supports 4 pcs 72pin SIMM sockets and 2 pcs 168pin DIMM sockets (3.3V unbuffered type)

#### **BIOS**

- 1. AWARD Plug and Play BIOS
- 2. Supports Advanced Power Management Function
- 3. Flash Memory for easy upgrade

#### **I/O Function**

- 1. Integrated USB (Universal Serial Bus) controller with two USB ports.
- 2. Supports 2 IDE channels with 4IDE devices (including 120MB IDE floppy)
- 3. Provides PCI IDE Bus Master function (Ultra DMA 33MB/sec)
- 4. One floppy port (including 3.5", 1.2MB Mode 3 function)
- 5. Two high speed 16550 FIFO UART ports
- 6. One parallel port with EPP/ECP/SPP capabilities
- 7. PS/2 mouse connector
- 8. ACPI power management function support
- 9. Supports Infrared Connector

### **Other Functions**

- 1. ATX Form Factor with 21.5cm x 30.4cm
- 2. 4 PCI Master slots and 4 ISA slots
- 3. Supports SCSI/CD-ROM Boot function
- 4. Built-in IOMEGA, LS-120 driver
- *Note: 1. Make sure that the SDRAM module not only has to be 168 pin DIMM but designed for 3.3V unbuffered SDRAM as well. Double check with the SDRAM supplier before install any SDRAMs. The mainboard manufacturer has no obligation to any damage of the board by using the incorrect specification of SDRAM.*
	- *2. This mainboard supports CPU voltage autodetect circuit. User only needs to set the CPU working voltage (refer to page 16 for CPU working voltage).*

### **Mainboard Setting for Pentium MMX-166**

The settings of the following figure is for the INTEL Pentium **MMX-166/66** with the 256K (or 512K) cache. To get the best cooling effect, make sure that the airflow from the CPU fan is facing the heatsink.

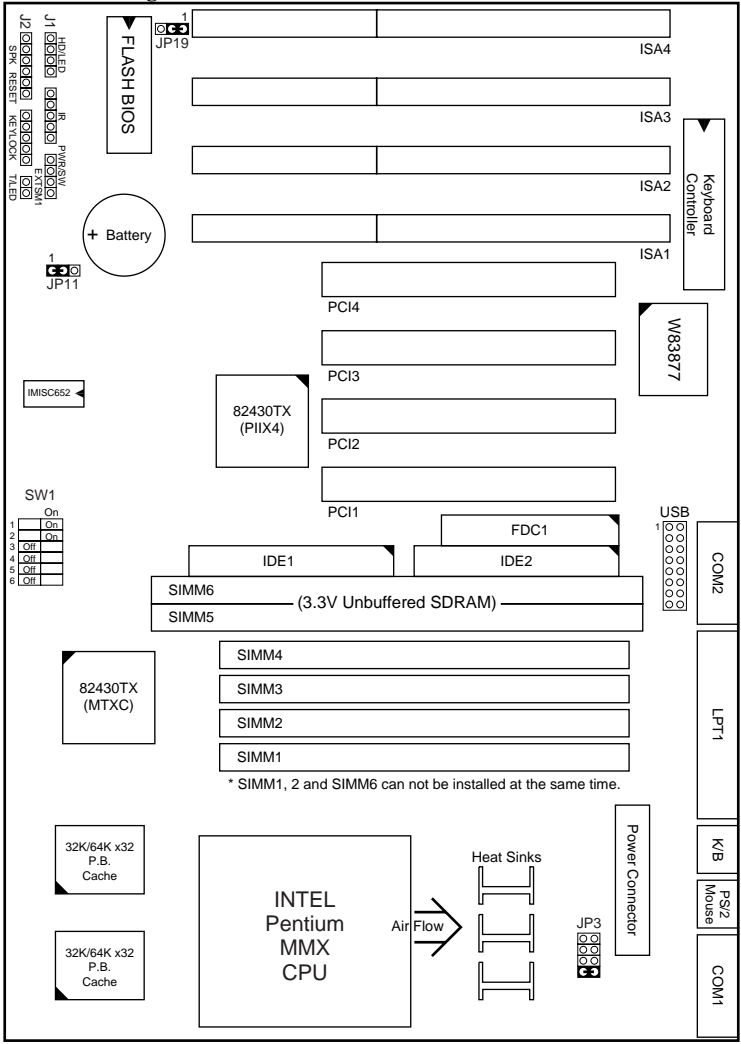

*Figure 1–1. SL–56A2/A5 Motherboard Layout*

 $\mathbf{I}$ 

 $\overline{\phantom{a}}$ 

# **Chapter 2 Hardware Setup**

 $\overline{\phantom{a}}$ 

 $\mathbf{I}$ 

### **INTEL Pentium MMX CPUs Settings**

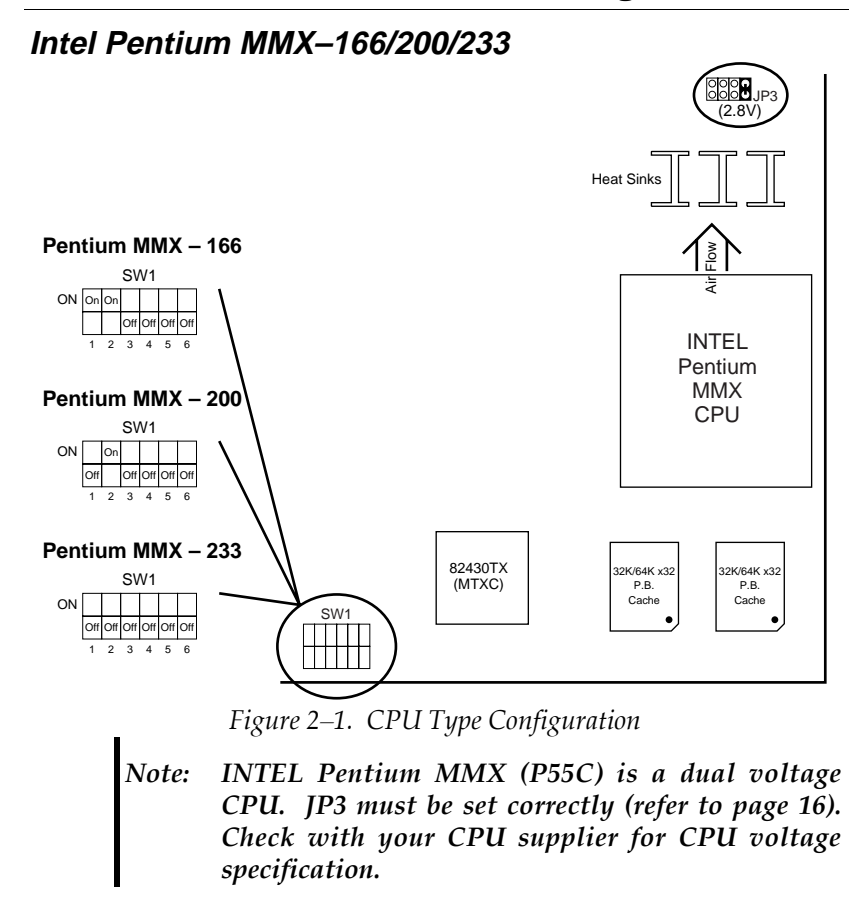

### **AMD K6 CPU Settings**

#### **AMD K6 – 166/200/233**

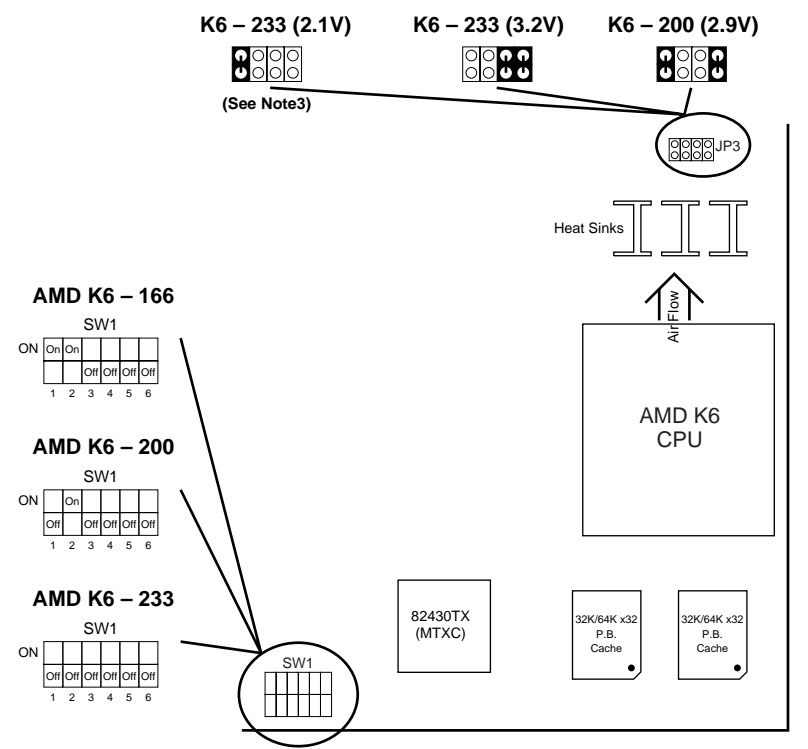

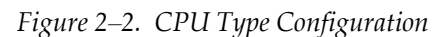

- **Note: 1. AMD K6 is a dual voltage CPU. JP3 must be set correctly (refer to page 16). Check with your CPU supplier for CPU voltage specification.**
	- **2. K6 166/200 are 2.9V CPUs.**
	- *3. K6 233 (and higher) are 3.2V or 2.1V CPUs, depends on the type of process. Refer to the CPU spec.*

#### **AMD K6 – 266/300/333/366**

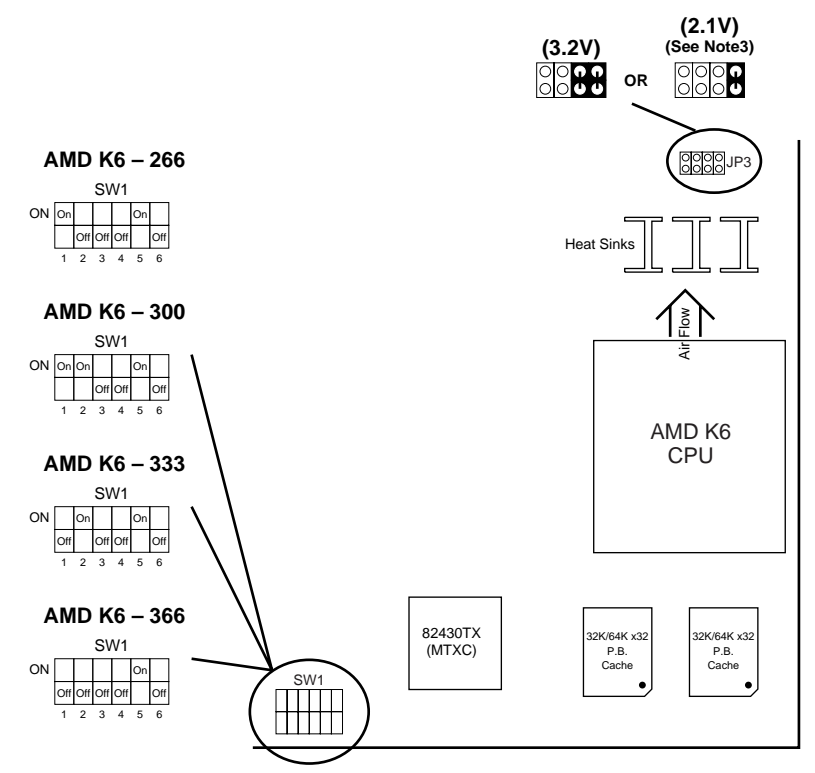

*Figure 2–3. CPU Type Configuration*

- *Note: 1. AMD K6 is a dual voltage CPU. JP3 must be set correctly (refer to page 16). Check with your CPU supplier for CPU voltage specification.*
	- *2. K6 166/200 are 2.9V CPUs.*
	- *3. K6 233 (and higher) are 3.2V or 2.1V CPUs, depends on the type of process. Refer to the CPU spec.*

 $\overline{\phantom{a}}$ 

### **Cyrix 6x86MX (M2) Settings**

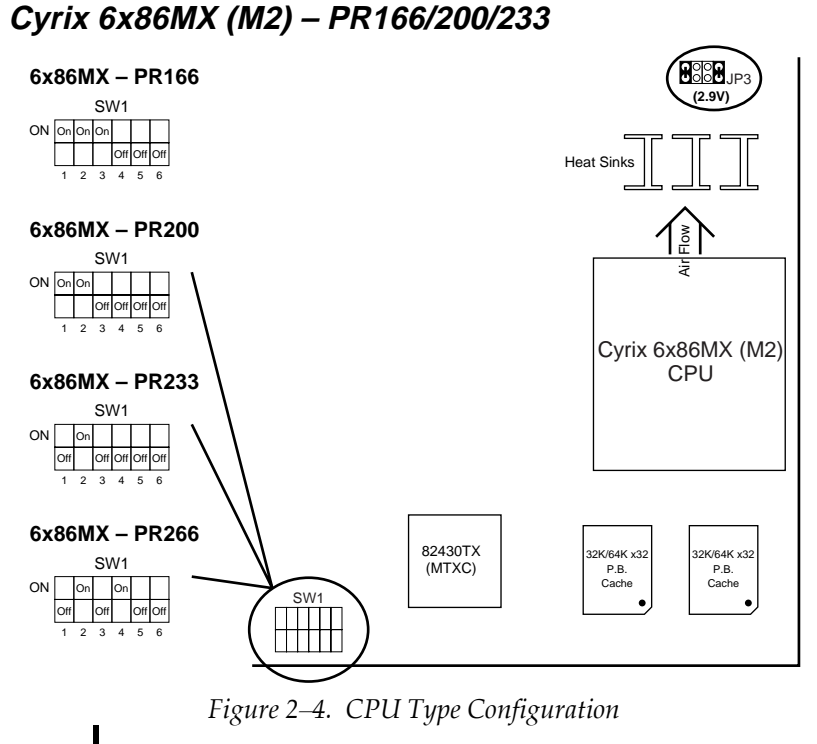

*Note: Cyrix 6x86MX (M2) is a dual voltage CPU. JP3 must be set correctly (refer to page 16). Check with your CPU supplier for CPU voltage specification.*

### **Cyrix 6x86L CPUs Setting**

#### **Cyrix 6x86L – PR133+/PR150+/PR166+/PR200+ CPUs**

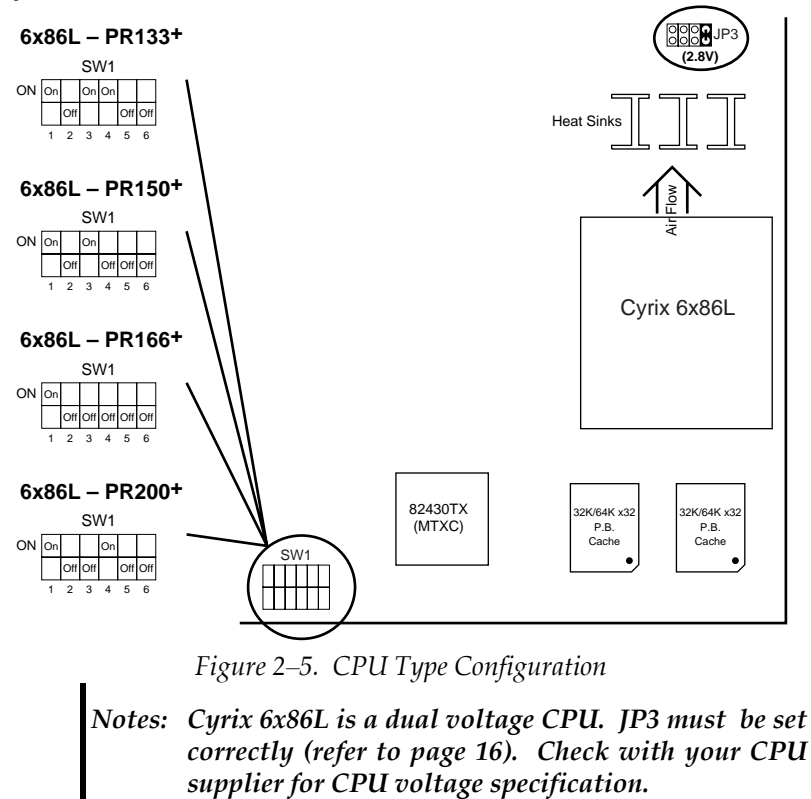

### **Intel Pentium CPUs**

#### **CPU 1.5X Clock Setting (Red Caps) Intel Pentium – 90/100 CPUs**

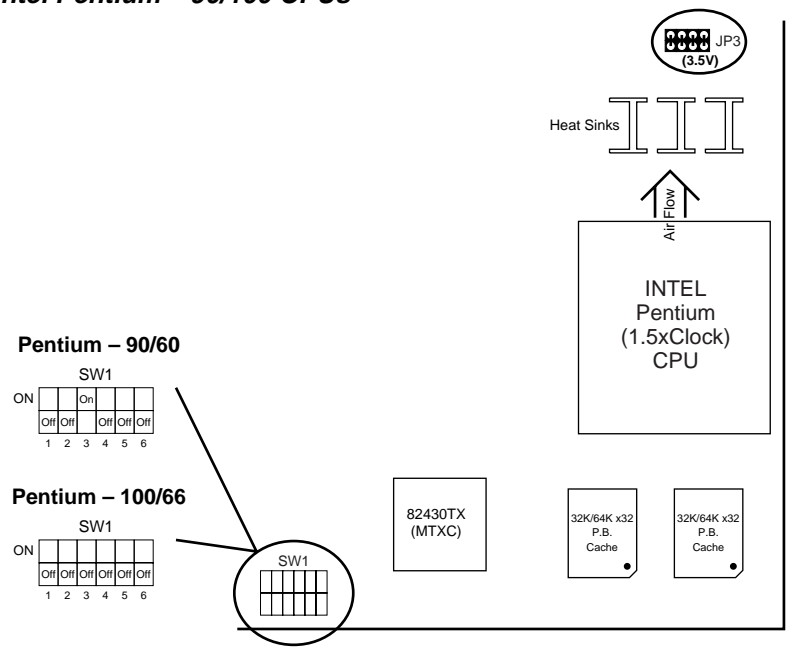

*Figure 2–6. CPU Type Configuration*

 $\mathbf{I}$ 

### **CPU 2.0X Clock Setting (Red Caps)**

**Intel Pentium – 120/133 CPUs**

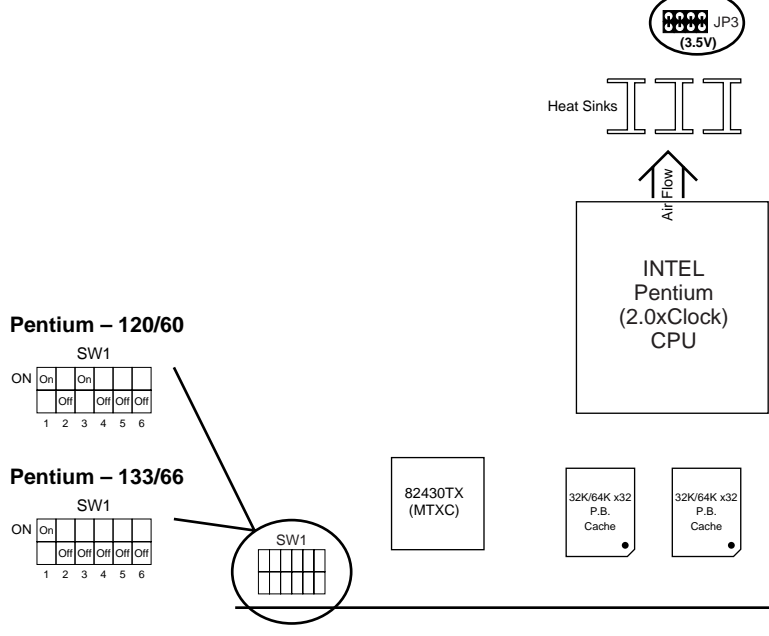

 $\mathbf{I}$ 

*Figure 2–7. CPU Type Configuration*

### **CPU 2.5X Clock Setting (Red Caps)**

**Intel Pentium – 150/166 CPUs**

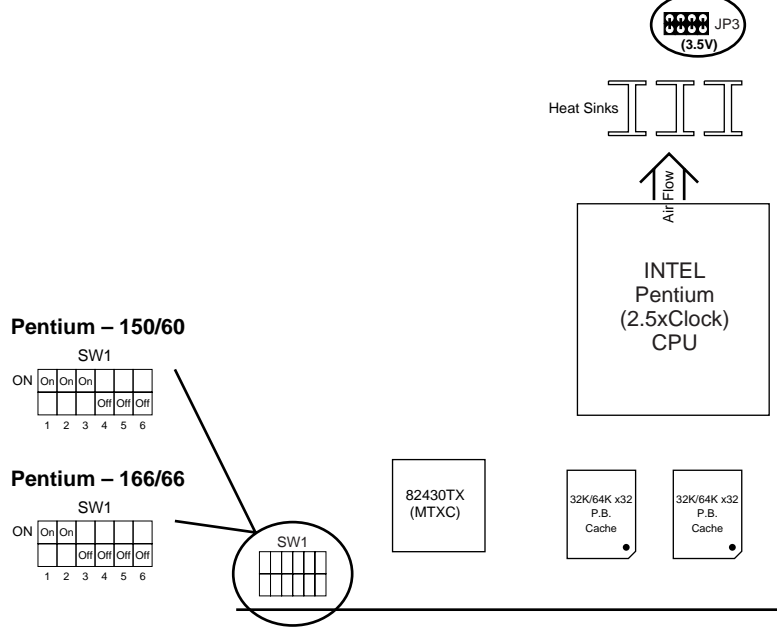

*Figure 2–8. CPU Type Configuration*

 $\overline{\phantom{a}}$ 

### **CPU 3.0X Clock Setting (Red Caps)**

**Intel Pentium – 180/200 CPUs**

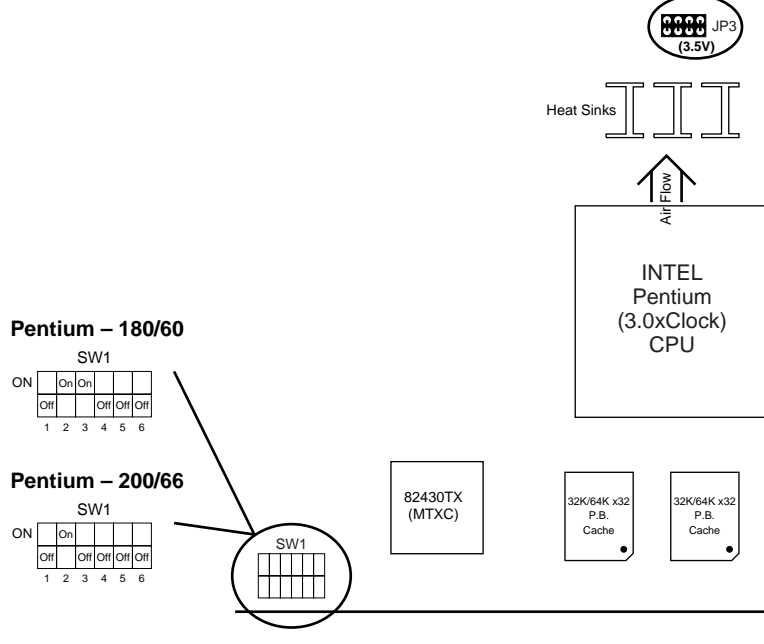

 $\mathbf{I}$ 

 $\mathbf{I}$ 

*Figure 2–9. CPU Type Configuration*

### **Cyrix 6x86 CPUs**

### **CPU 2.0X Clock Setting (Red Caps)**

**Cyrix 6x86 – PR133+/PR150+/PR166+/PR200+ CPUs**

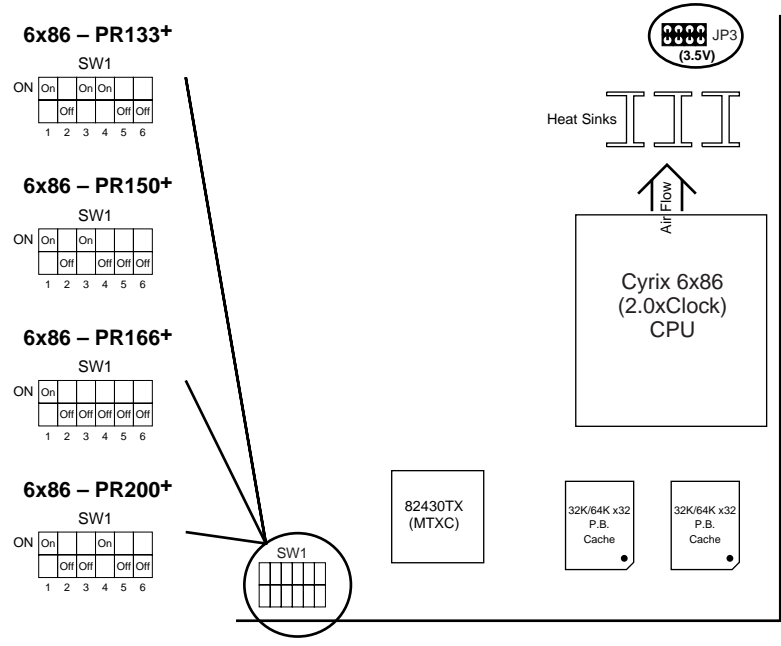

*Figure 2–10 CPU Type Configuration*

### **AMD K5 1.5x Clock Setting**

**AMD K5 – PR75/PR90/PR100/PR120/PR133 CPUs (Red Caps)**

 $\mathbf{I}$ 

 $\mathbf{I}$ 

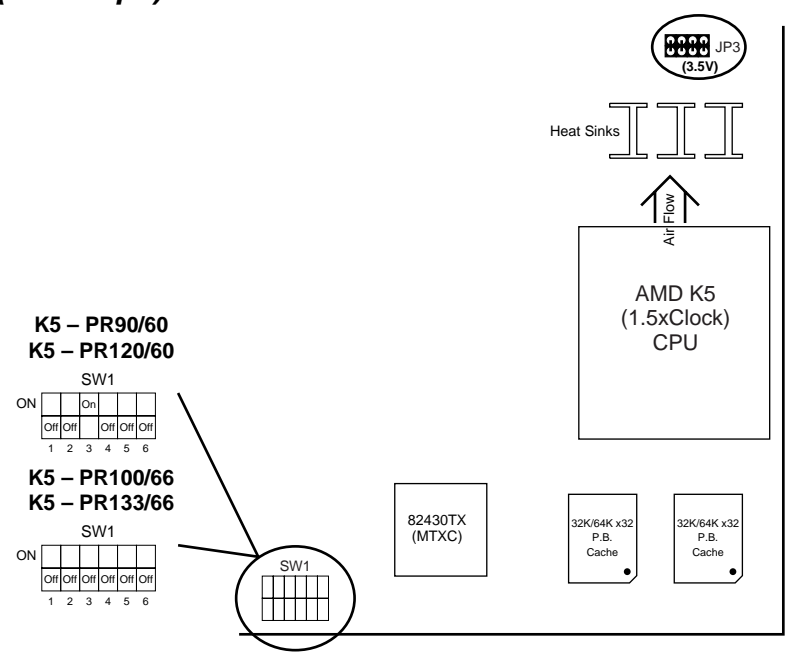

*Figure 2–11. CPU Type Configuration*

**14**

### **AMD K5 2.5x Clock Setting**

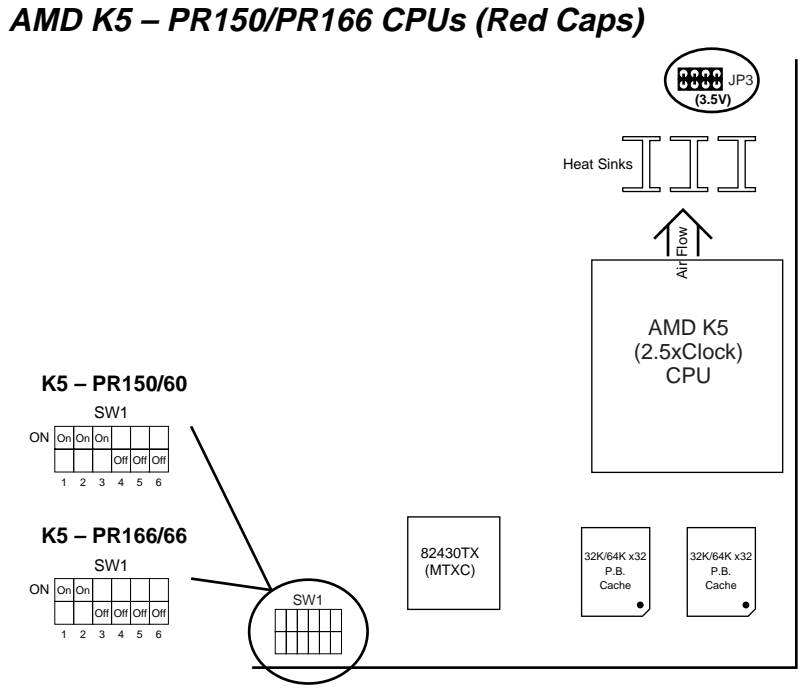

*Figure 2–12. CPU Type Configuration*

 $\overline{\phantom{a}}$ 

### **CPU V<sub>CORE</sub> Voltage Setting**

### **JP3: CPU V<sub>Core</sub> Voltage Setting**

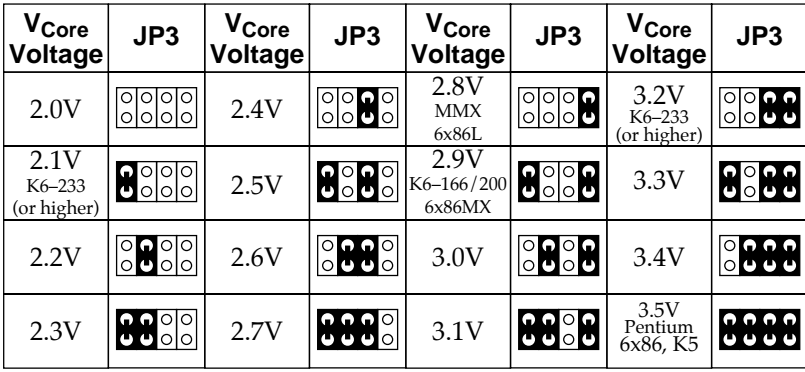

\*: Not listed voltage on the motherboard text.

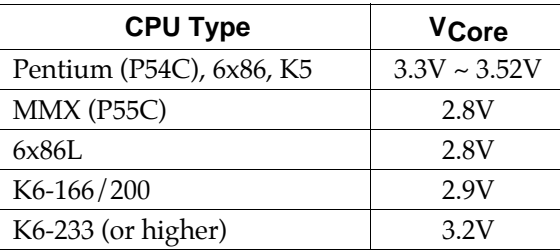

- *Note: 1. Refer to the table above to choose the correct voltage for the CPU everytime that you install a CPU.*
	- *2. CPU VI/O is fixed on 3.3V.*
	- *3. Make sure that your JP3 is matched with the CPU voltage, otherwise will damage the CPU or make the system unstable.*
	- *4. When the new CPU is announced and is not listed on this manual, please refer to the above table, select the correct voltage setting for it.*

### **System Memory Configuration**

This 82430TX motherboard supports 72-pin SIMMs and 168pin DIMM (3.3V unbuffered type) of 4MB, 8MB, 16MB, or 32MB to form a memory size between 4MB to 256MB (total of 6 rows are supported).

The 82430TX chipset supports "Table Free" configuration so that DRAM module can be installed at any capacity except **SIMM1, 2 and SIMM 6 can't be installed at the same time.**

### **Jumper Settings**

#### **SW1: Bus Ratio and External Bus Clock Select**

Set the jumper according to your CPU clock. Black area in the following table indicates where the toggle switch should be turned to.

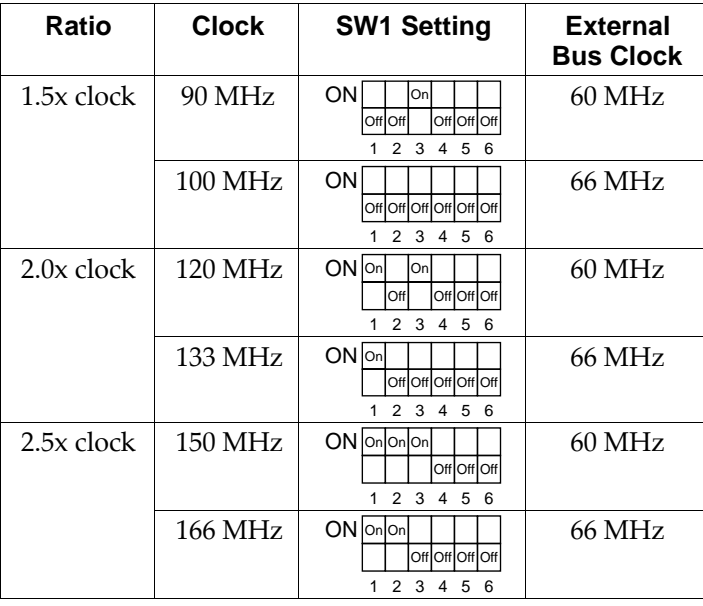

 $\mathbf{I}$ 

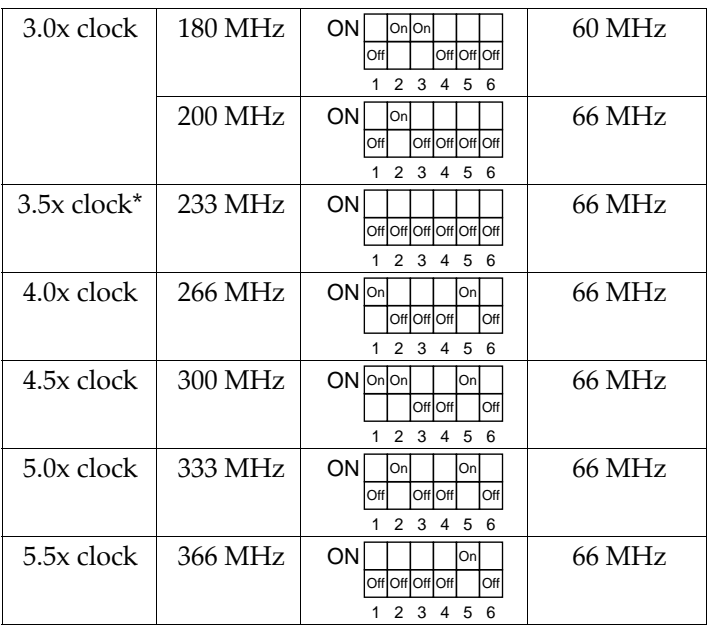

- \*: For MMX, K6, and M2 CPUs, this is not 1.5X clock but 3.5x clock.
- *Note: 1. 6 of SW1 are reserved.*
	- *2. 1, 2 of SW1 determine the clock ratio.*
	- *3. 3, 4 of SW1 determine the bus clock.*
	- *4. 5 of SW1 is only used for AMD K6 CPU.*

#### **JP11: Clear CMOS Data**

Clear the CMOS memory by shorting this jumper momentarily; then remove the cap to retain new settings.

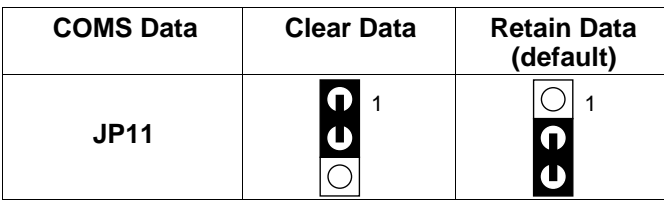

#### **JP19: INTEL FLASH Memory Boot Block Programming**

This jumper is used for INTEL FLASH memory only. You need to put a cap on pin2-3 of JP19 before programming and change the cap back to pin1-2 after finishing programming.

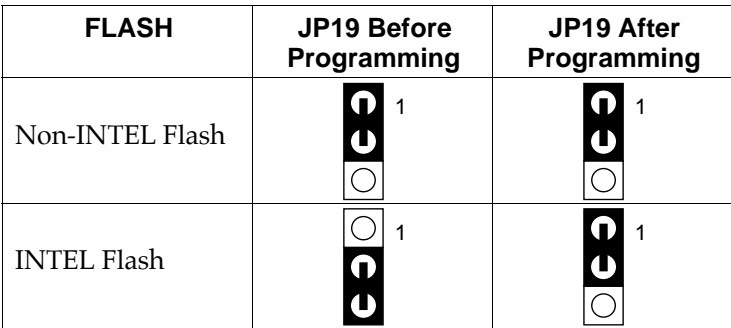

#### **Power Connector**

The power connector has two 10-pin male header connectors. Plug the dual connectors from the power directly onto the board connector while making sure the black leads are in the center.

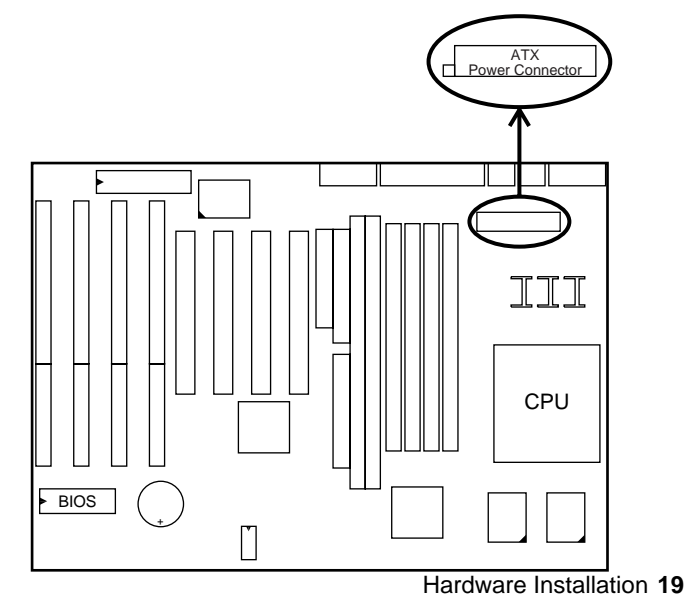

#### **IDE LED Activity Light: (J1 pin1–4)**

This connector connects to the hard disk activity indicator light on the case.

#### **Infrared Port Module Connector (J1 pin6–10)**

The system board provides a 5-pin infrared connector—IR1 as an optional module for wireless transmitting and receiving. **Pin 6 through 10 are Transmit, GND, Receive (low speed), Receive (high speed), and Vcc, respectively.**

#### **J1 pin12, 13: Power Switch**

Connect the ATX power switch to this connector.

#### **SMI Switch (J1 pin14, 15)**

Toggle this jumper forces the system to sleep and the system won't wake up until the hardware event is coming. (The BIOS Power Management setting muse be Enabled.)

#### **Speaker Connector (J2 pin1–4)**

The speaker connector is a 4-pin connector for connecting the system and the speaker. (See the following drawing for jumper position.)

#### **Reset Switch (J2 pin5, 6)**

The system board has a 2-pin connector for rebooting your computer without having to turn off your power switch. This prolongs the life of the system's power supply.

#### **Power LED and Keylock Switch (J2 pin8–12)**

The keylock switch is a 5-pin connector for locking the keyboard for security purposes. (See the following drawing for jumper position, and pin1~3 is connected to power LED and pin 4~5 is connected to keylock switch.)

### **Turbo LED (J2 pin14, 15)**

Connect the case's turbo LED to this connector.

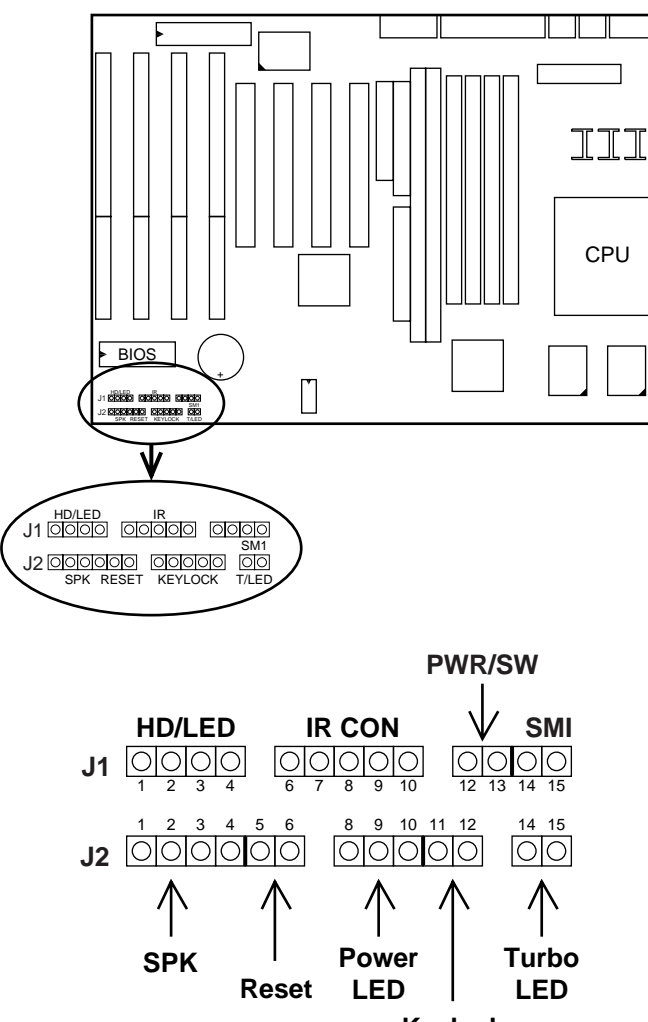

**Keylock**

 $\mathbf{I}$ 

#### **USB1: USB Connector**

This jumper connects to the USB cable to provide USB device.

 $\mathbf{I}$ 

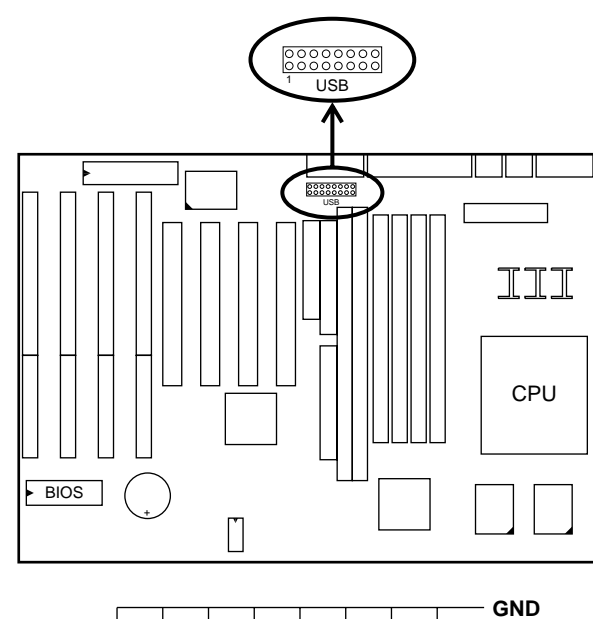

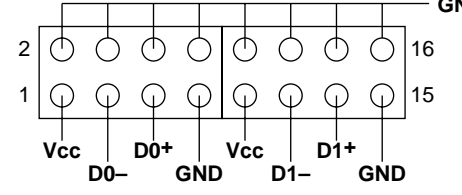

#### $\mathbf{I}$

### **J1 Switch Signal Summary**

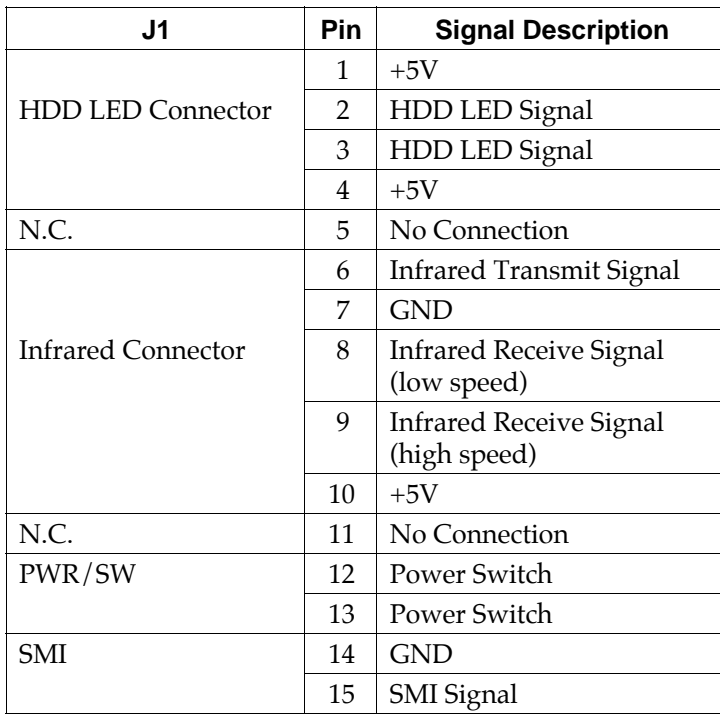

 $\overline{\phantom{a}}$ 

 $\overline{1}$ 

### **J2 Switch Signal Summary**

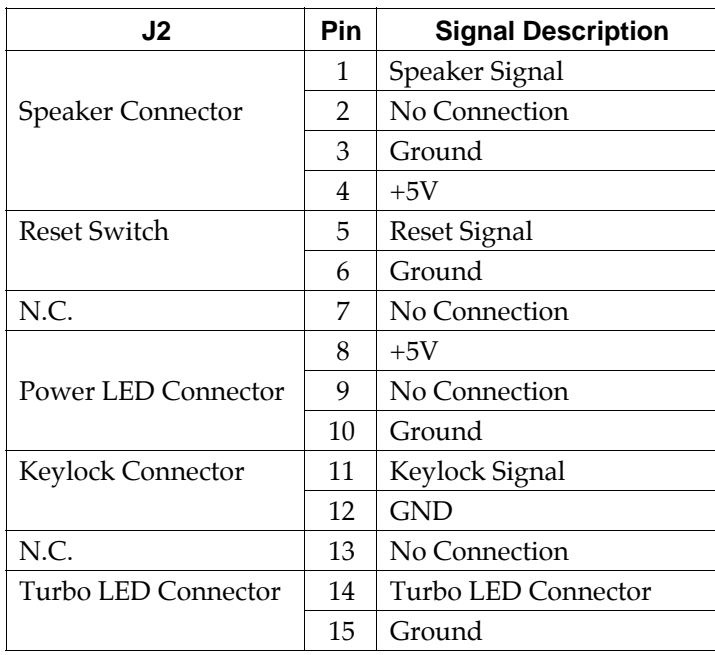

# **Chapter 3 Award BIOS Setup**

This 82430TX motherboard comes with the AWARD BIOS from AWARD Software Inc. Enter the Award BIOS program's Main Menu as follows:

1. Turn on or reboot the system.

After a series of diagnostic checks, the following message will appear:

PRESS <DEL> TO ENTER SETUP

2. Press the <DEL> key and the main program screen appears as in the following page.

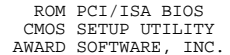

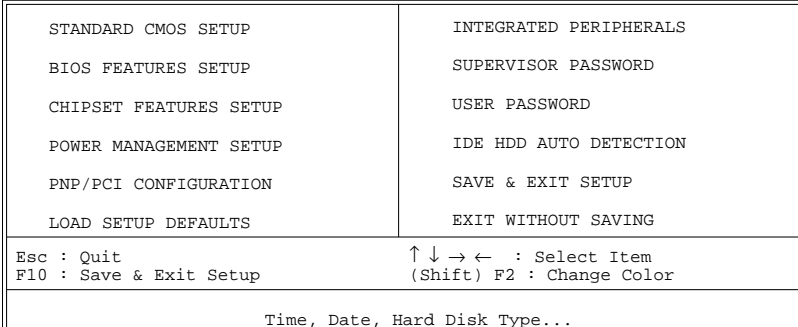

- 3. Using one of the arrows on your keyboard to select an option and press <Enter>. Modify the system parameters to reflect the options installed in the system.
- 4. You may return to the Main Menu anytime by press  $<$ ESC $>$ .
- 5. In the Main Menu, "SAVE AND EXIT SETUP" saves your changes and reboots the system, and "EXIT WITHOUT SAVING" ignores your changes and exits the program.

### **Standard CMOS Setup**

Standard CMOS Setup allows you to record some basic system hardware configuration and set the system clock and error handling. You only need to modify the configuration values of this option when you change your system hardware configuration or the configuration stored in the CMOS memory got lost or damaged.

Run the Standard CMOS Setup as follows:

1. Choose "STANDARD CMOS SETUP" from the Main Menu and a screen with a list of options appears.

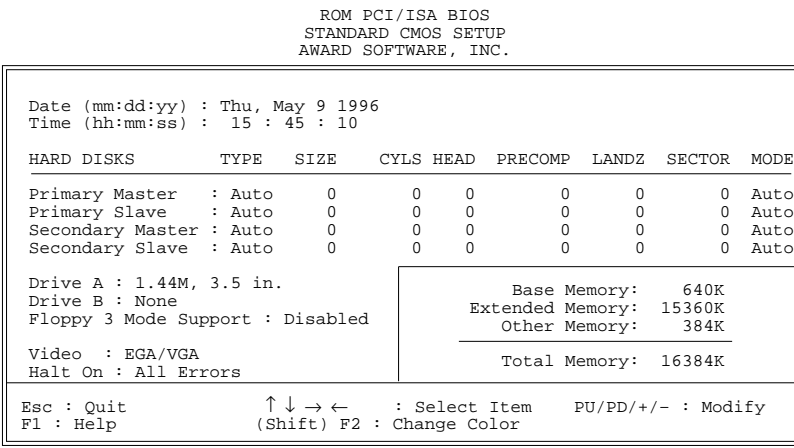

2. Use one of the arrow keys to move between options and modify the selected options by using  $PgUp/PgDn/+/$ keys.

A short description of screen options follows:

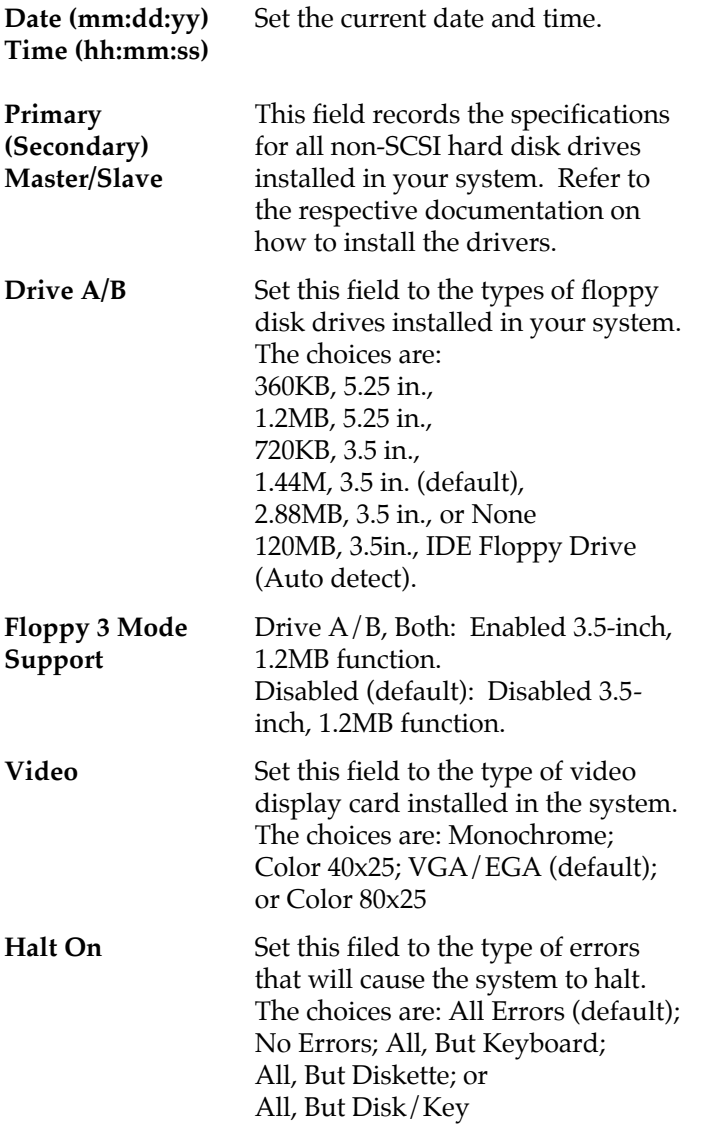

3. Press <ESC> to return to the Main Menu when you finish setting up in the "Standard CMOS Setup".

 $\overline{\phantom{a}}$ 

### **BIOS Features Setup**

BIOS Features Setup allows you to improve your system performance or set up some system features according to your preference.

Run the BIOS Features Setup as follows:

1. Choose "BIOS FEATURES SETUP" from the Main Menu and a screen with a list of options appears.

ROM PCI/ISA BIOS BIOS FEATURES SETUP AWARD SOFTWARE, INC.

| CPU Internal Cache<br>  External Cache<br>Ouick Power on Self Test<br>Boot Sequence<br>Swap Floppy Drive<br>Boot Up Floppy Seek<br>Boot Up NumLock Status                                      | : Enabled<br>: Enabled<br>: Enalbed<br>: A.C. SCSI<br>: Disabled<br>: Disabled<br>: On | : Enabled<br>Video BIOS Shadow<br>C8000-CBFFF Shadow<br>: Disabled<br>: Disabled<br>CC000-CFFFF Shadow<br>D0000-D3FFF Shadow<br>: Disabled<br>D4000-D7FFF Shadow<br>: Disabled<br>: Disabled<br>D8000-DBFFF Shadow<br>DC000-DFFFF Shadow<br>: Disabled |
|----------------------------------------------------------------------------------------------------|----------------------------------------------------------------------------------------|----------------------------------------------------------------------------------------------------|
| Gate A20 Option<br>Typematic Rate Setting<br>Typematic Rate (Chars/Sec): 6<br>Typematic Delay (Msec)<br>Security Option<br>PCI/VGA Palette Snoop<br>OS Select for DRAMs>64MB<br>WVirus Warning | : Fast<br>: Disabled<br>: 250<br>: Setup<br>: Disabled<br>: Non-OS/2<br>: Disabeld     | $\uparrow \downarrow \rightarrow \leftarrow:$ Select Item<br>ESC: Ouit<br>$PU/PD/+/-$ : Modify<br>F1<br>: Help<br>: Old Values (Shift)F2 : Color<br>F5<br>F6<br>: Load BIOS Defaults<br>F7<br>: Load Setup Defaults                                    |

- 2. Use one of the arrow keys to move between options and modify the selected options by using  $\frac{PgUp}{PgDn}/+/$ keys. An explanation of the <F> keys follows:
	- <F1>: "Help" gives options available for each item.

Shift <F2>: Change color.

- <F5> : Get the previous values. These values are the values with which the user started the current session.
- <F6>: Load all options with the BIOS default values.
- <F7>: Load all options with the Setup default values.

A short description of screen options follows:

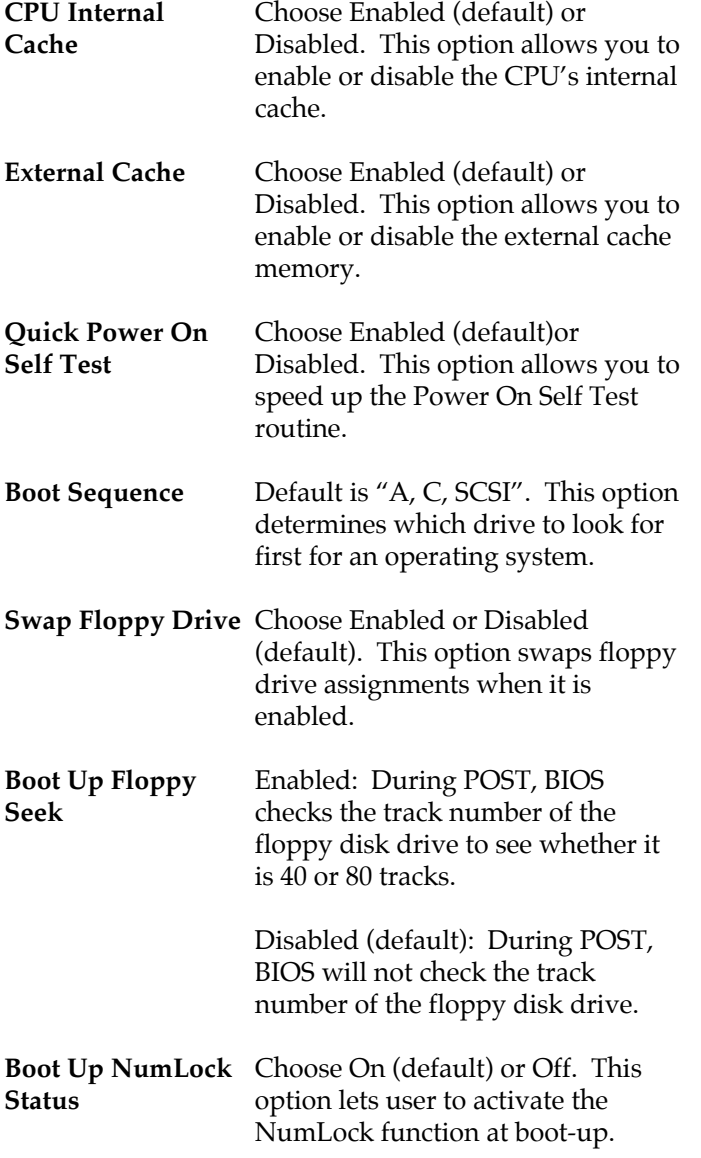

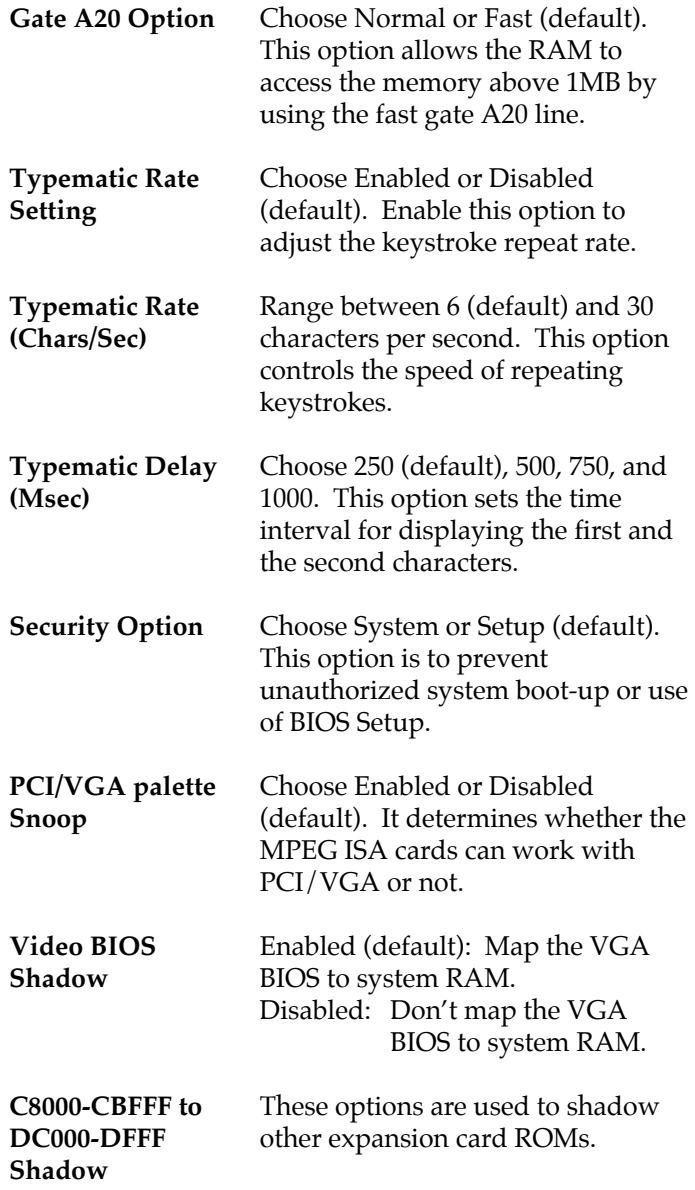

 $\overline{1}$ 

 $\mathbf I$ 

**Virus Warning** Enabled: Activates automatically

when the system boots up causing a warning message to appear if there is anything attempts to access the boot sector or hard disk partition table.

- Disabled: No warning message will appear when there is something attempts to access the boot sector or hard disk partition table
- *Note: Many diagnostic (or boot manager) programs which attempt to access the boot sector table can cause the above warning message. If you will be running such a program, we recommend that you disable the virus protection first.*
- 3. Press <ESC> and follow the screen instructions to save or disregard your settings.

### **Chipset Features Setup**

Chipset Features Setup changes the values of the chipset registers. These registers control the system options.

Run the Chipset Features Setup as follows:

- 1. Choose "CHIPSET FEATURES SETUP" from the Main Menu and a screen with a list of options appears.
- 2. Use one of the arrow keys to move between options and modify the selected options by using PgUp/PgDn/+/– keys.

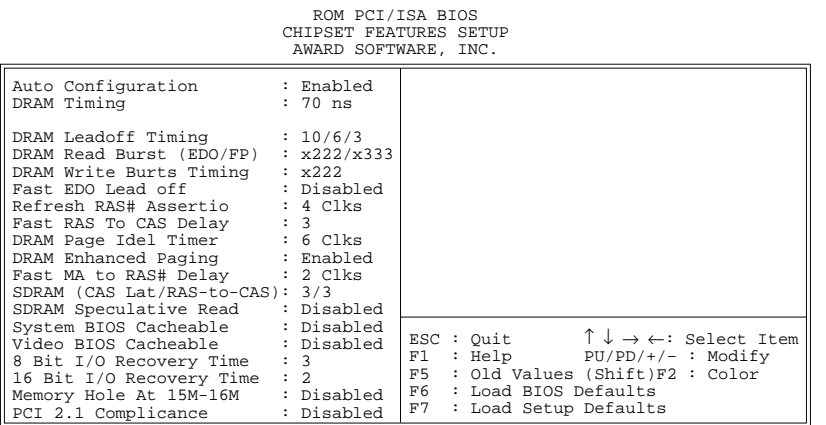

 $\mathbf{I}$ 

 $\mathbf{I}$ 

A short description of screen options follows:

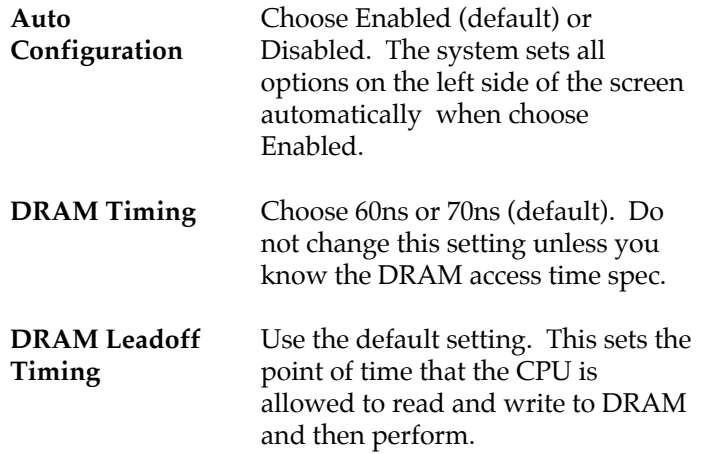

**DRAM Read Burst** Use the default setting. Burst **DRAM Write Burst** read/write requests are generated **Timing (EDO/FPM)** by the CPU in four separate parts. The 1st part provides the location within the DRAM where the read or write is to take place while the remaining three parts provide the actual data. The lower the timing number is, the faster the system memory will be addressed. **Fast EDO Lead Off** Use the default setting. This function allows you to enhance the performance by selecting the Fast EDO Lead Off. **Refresh RAS# Assertion** Use the default setting. This function allows you to select the type of DRAM refresh clock delay. **Fast RAS To CAS Delay** Use the default setting. This setup option allows you to determine the delay time in completing the transition from RAS to CAS. **DRAM Page Idle Timer** Use the default setting. Choices are 2, 4, 6, or 8 clk. **DRAM Enhanced Paging** This function allows you to determine either to keep the page open until a page/row missing or to use the additional information to keep the DRAM page open when the host may be right back. **Fast MA to RAS# Delay** This function allows you to select the DRAM Row Miss timing.

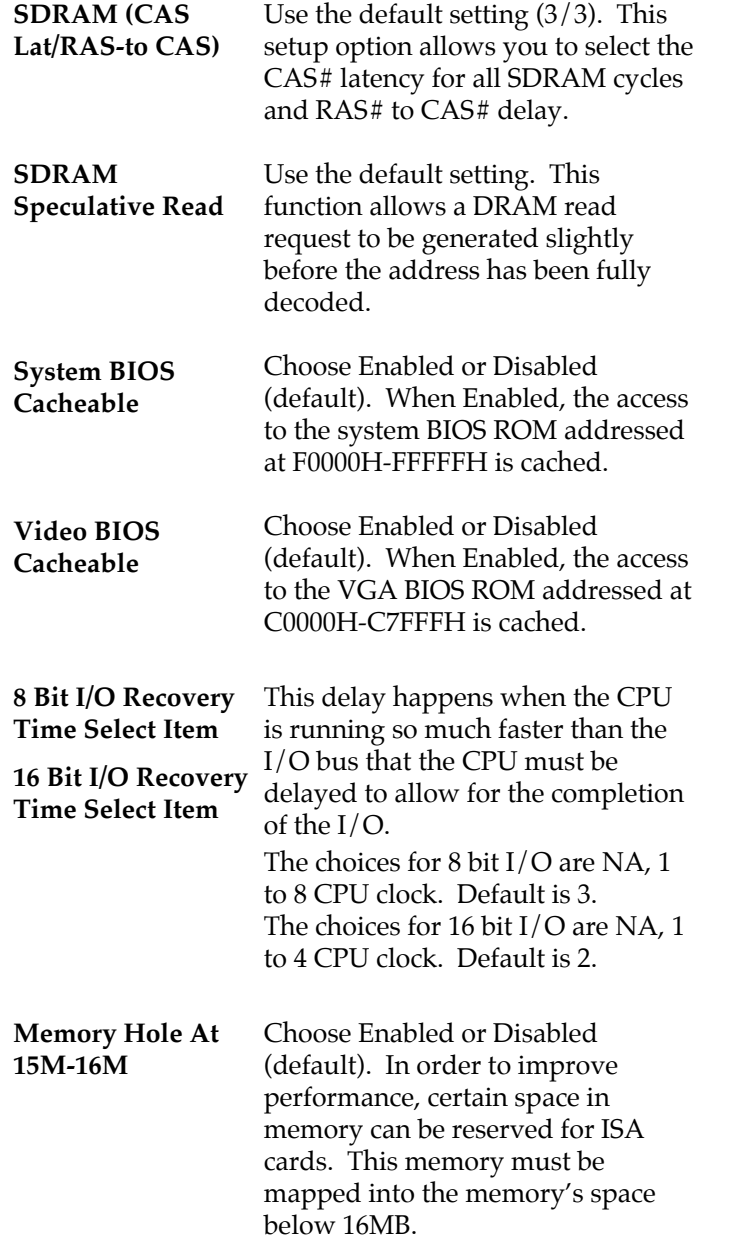

 $\overline{1}$ 

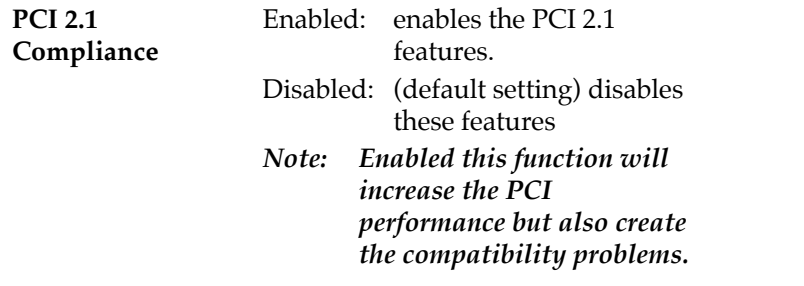

3. Press <ESC> and follow the screen instructions to save or disregard your settings.

### **Power Management Setup**

Power Management Setup sets the system's power saving functions.

1. Choose "POWER MANAGEMENT SETUP" from the Main Menu and a screen with a list of options appears.

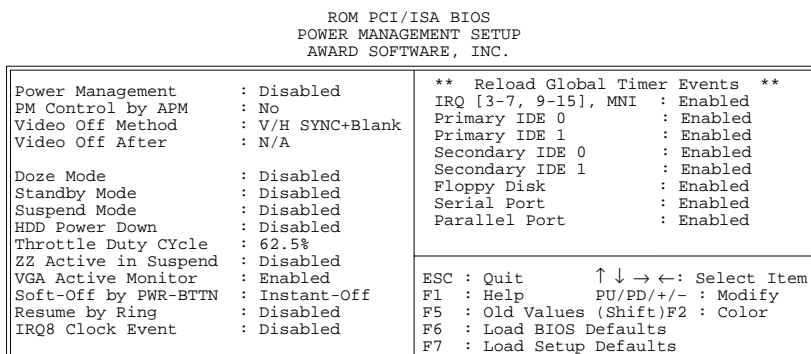

2. Use one of the arrow keys to move between options and modify the selected options by using  $PgUp/PgDn/+/$ keys.

A short description of screen options follows:

**Power Management** Choose Max. Saving, User Define, Disabled (default), or Min Saving. **PM Control by APM** Choose Yes or No (default). You need to choose Yes when the operating system has the APM functions, choose No otherwise. **Video Off Method** Choose Blank , DPMS, or V/H Sync+Blank (default). You can chose either DPMS or V/H Sync+Blank when the monitor has the Green function. You need to choose Blank when the monitor does not have the Green function. *Note: Some VGA cards don't allow V/H Sync to be turned off directly.*

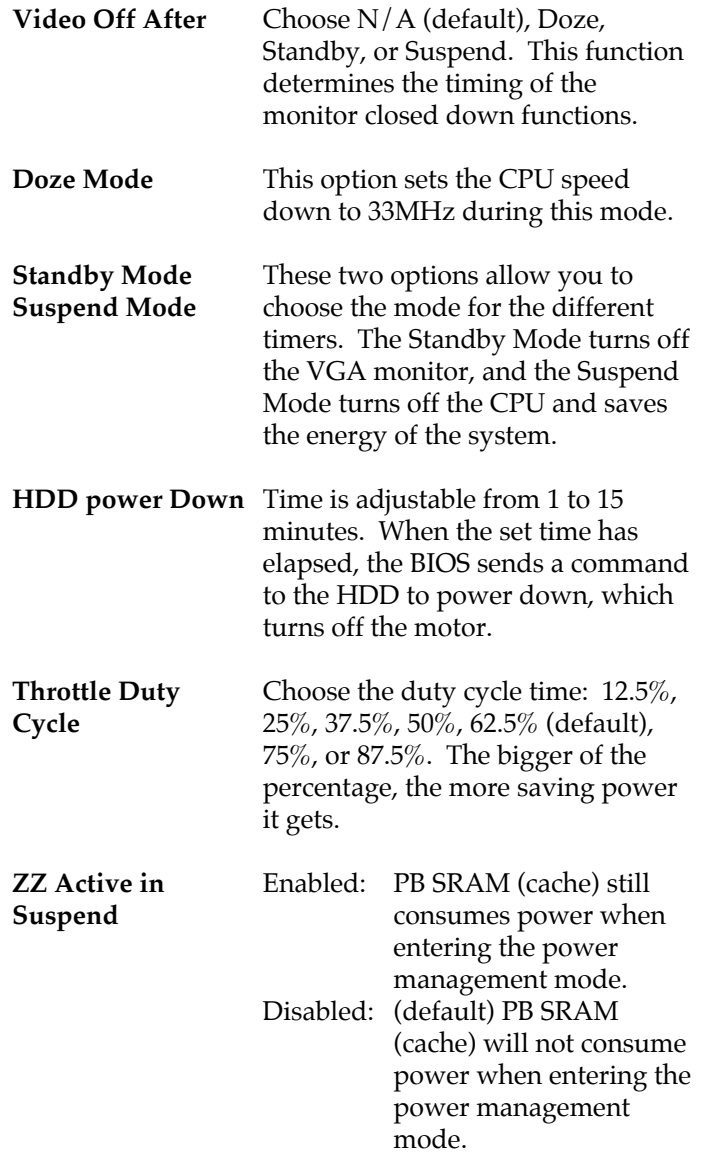

 $\mathbf{I}$ 

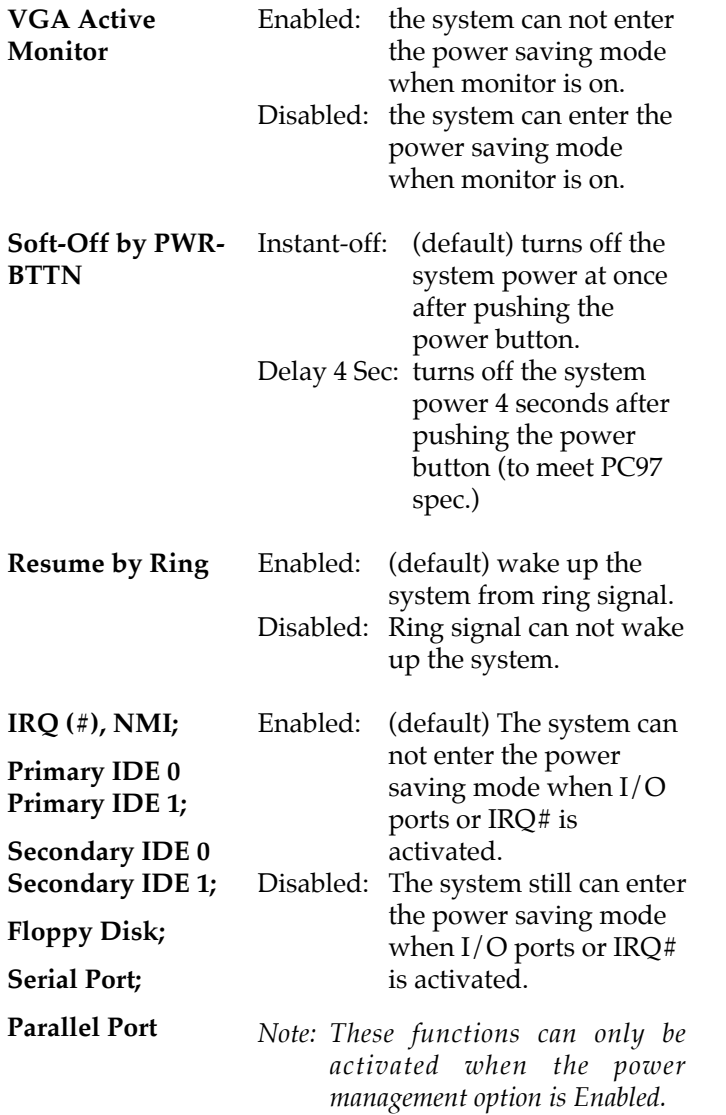

 $\overline{\phantom{a}}$ 

 $\mathbf{I}$ 

3. Press <ESC> and follow the screen instructions to save or disregard your settings.

### **PnP/PCI Configuration Setup**

PnP/PCI Configuration Setup configures the PCI bus slots.

Run the Chipset Features Setup as follows:

1. Choose "PnP/PCI CONFIGURATION SETUP" from the Main Menu and a screen with a list of options appears.

> ROM PCI/ISA BIOS PNP/PCI CONFIGURATION AWARD SOFTWARE, INC.

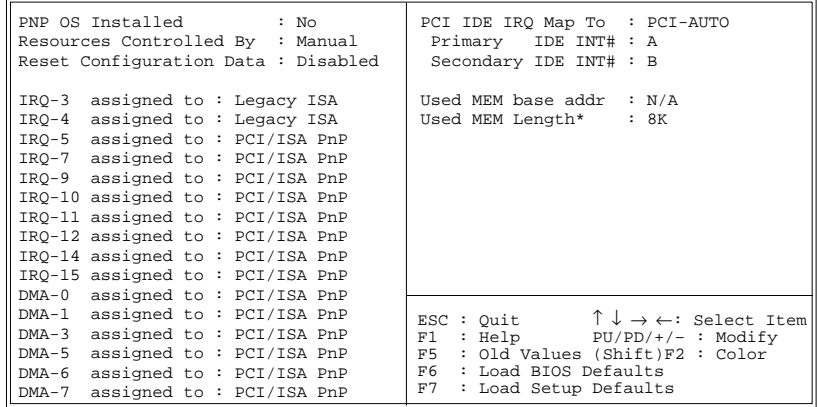

2. Use one of the arrow keys to move between options and modify the selected options by using  $\frac{PgUp}{PgDn}/+/$ keys.

A short description of screen options follows:

**PNP OS Installed** Yes: OS supports Plug and Play function. No (default): OS doesn't support Plug and Play function. *Note: BIOS will automatically disable all PnP resources except the boot device card when select Yes on Non-PnP OS.*

Award BIOS Setup **39**

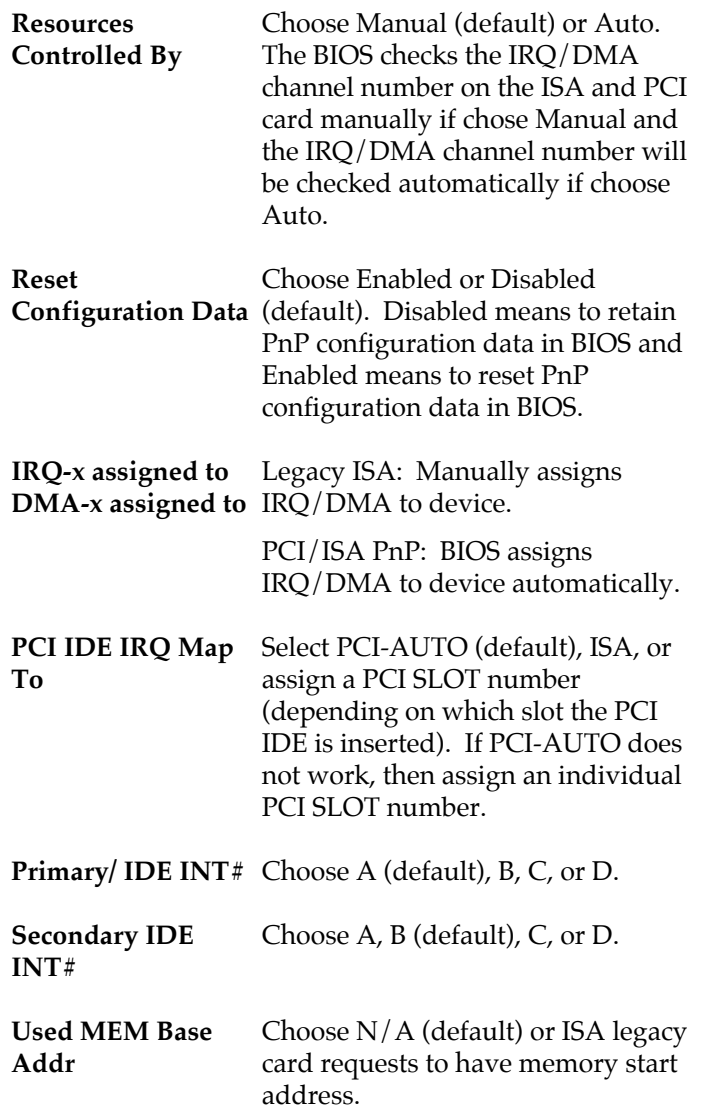

 $\overline{1}$ 

**Used MEM Length\*** Choose 8K, 16K, 32K, or 64K.

> With the above two functions, users can define where the used memory address is located and its corresponding length of the legacy area. BIOS will skip the UMB area which is used by the legacy device to avoid memory space conflict.

- \* This function actives only when the "Used MEM Base Addr" is chosen.
- 3. Press <ESC> and follow the screen instructions to save or disregard your settings.

### **Load Setup Defaults**

Load Setup Defaults option loads the default system values to the system configuration fields. If the CMOS is corrupted the defaults are loaded automatically. Choose this option and the following message appears:

"Load Setup Defaults (Y/N)? N"

To use the Setup defaults, change the prompt to "Y" and press <Enter>.

### **Integrated Peripherals**

Integrated Peripherals option changes the values of the chipset registers. These registers control system options in the computer.

 $\overline{\phantom{a}}$ 

 $\overline{\phantom{a}}$ 

1. Choose "INTEGRATED PERIPHERALS" from the Main Menu and a screen with a list of options appears.

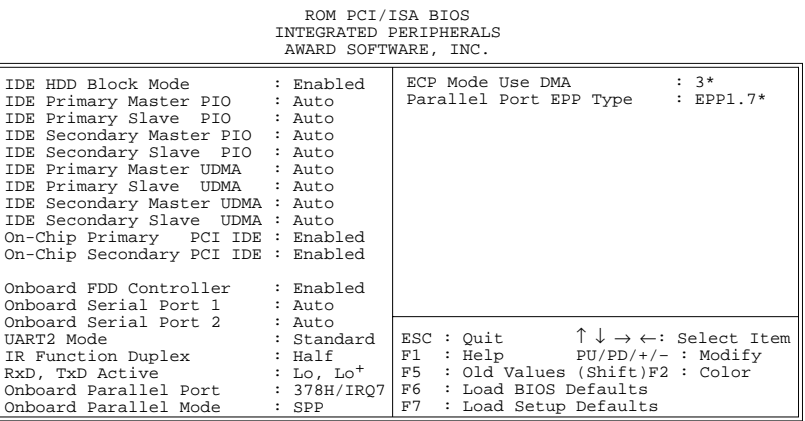

2. Use one of the arrow keys to move between options and modify the selected options by using PgUp/PgDn/+/– keys.

A short description of screen options follows:

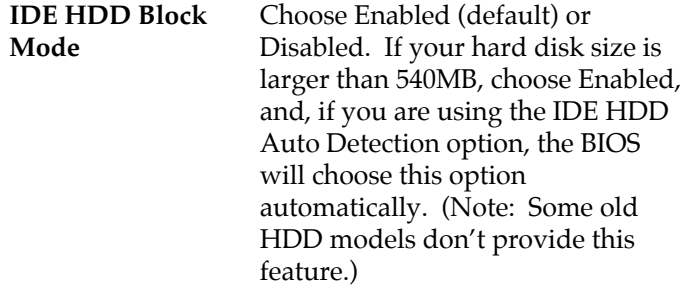

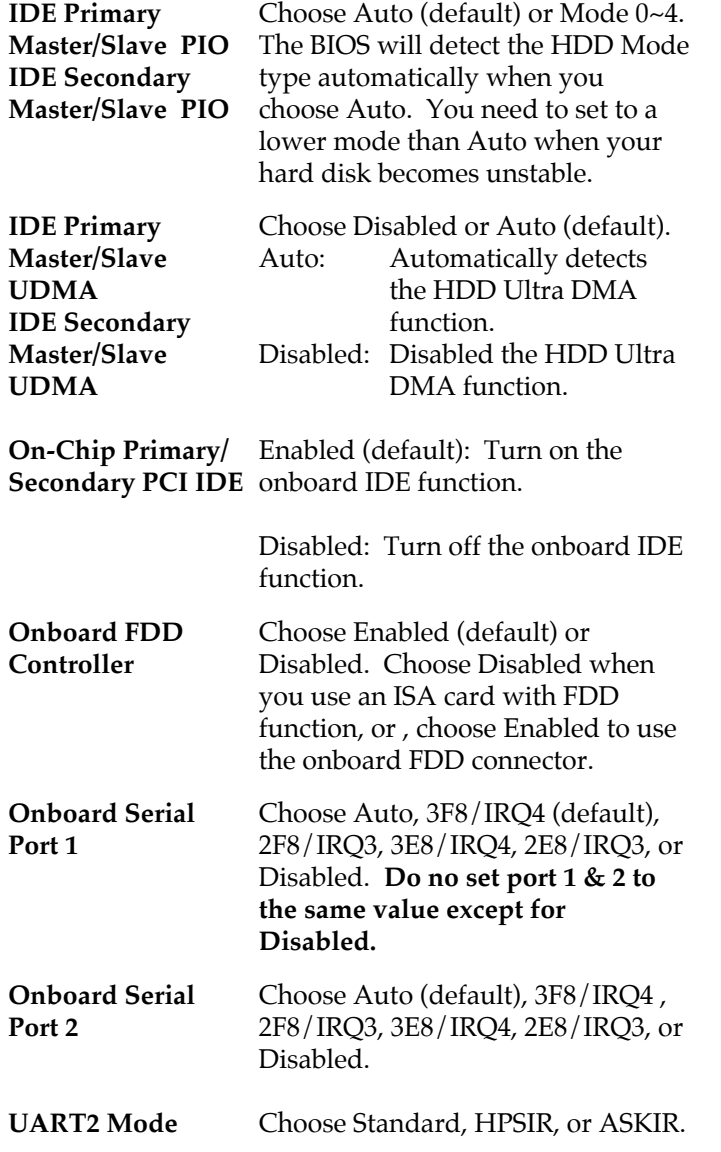

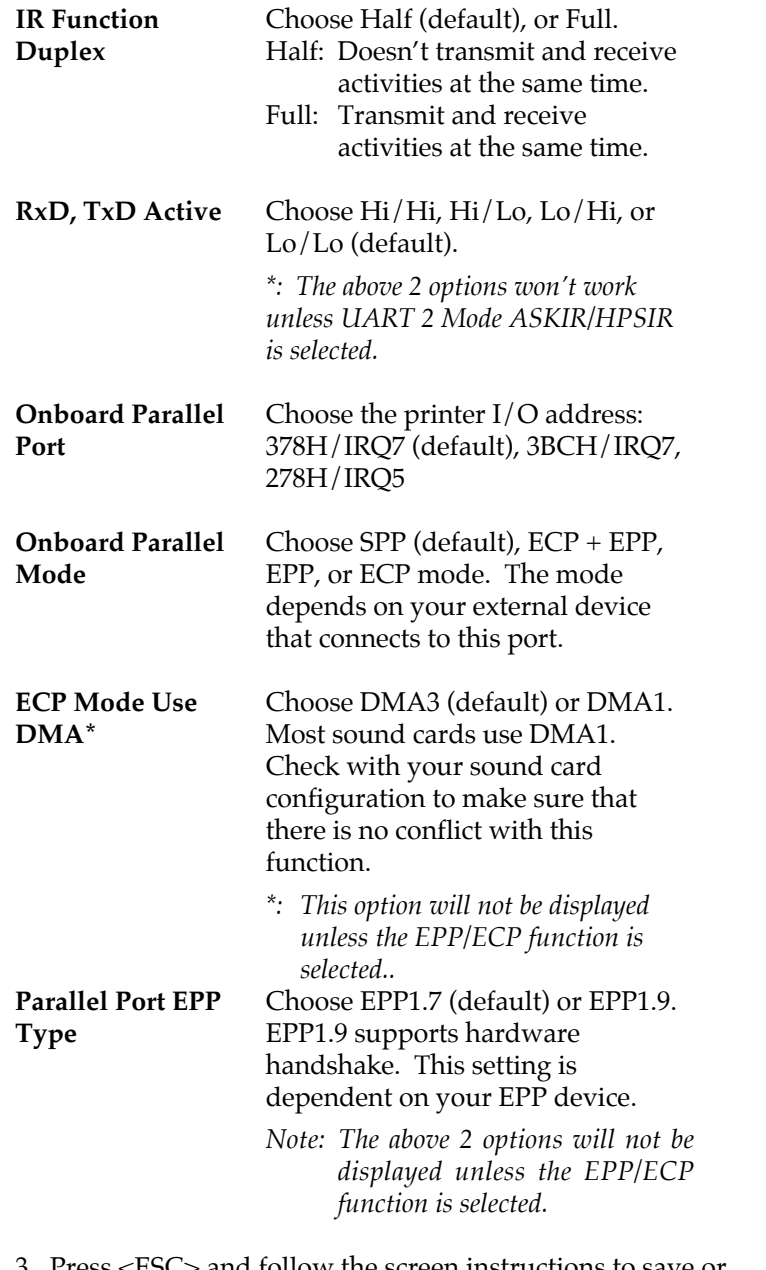

 $\mathbf{I}$ 

 $\mathbf{I}$ 

3. Press <ESC> and follow the screen instructions to save or disregard your settings.

### **Supervisor/User Password**

These two options allows you to set your system passwords. Normally, supervisor has a higher right to change the CMOS setup option than the user. The way to set up the passwords for both Supervisor and User are as follow:

- 1. Choose "Change Password" in the Main Menu and press <Enter>. The following message appears:
	- "Enter Password:"
- 2. The first time you run this option, enter your password up to only 8 characters and press <Enter>. The screen does not display the entered characters.
- 3. After you enter the password, the following message appears prompting you to confirm the password:

"Confirm Password:"

- 4. Enter exact the same password you just typed again to confirm the password and press <Enter>.
- 5. Move the cursor to Save & Exit Setup to save the password.
- 6. If you need to delete the password you entered before, choose the Supervisor Password and press <Enter>. It will delete the password that you had before.
- 7. Move the cursor to Save & Exit Setup to save the option you did, otherwise the old password will still be there when you turn on your machine next time.
- 8. Press <ESC> to exit to the Main Menu.
- *Note: If you forget or lose the password, the only way to access the system is to clear the CMOS RAM by setting JP11 All setup information will be lost and you need to run the BIOS setup program again.*

#### **IDE HDD Auto Detection**

IDE HDD Auto Detection detects the parameters of an IDE hard disk drive and automatically enters them to the Standard CMOS Setup screen.

The screen will ask you to select a specific hard disk for Primary Master after you select this option. If you accept a hard disk detected by the BIOS, you can enter "Y" to confirm and then press <Enter> to check next hard disk. This function allows you to check four hard disks and you may press the <ESC> after the <Enter> to skip this function and go back to the Main Menu.

### **Save & Exit Setup**

Save & Exit Setup allows you to save all modifications you have specified into the CMOS memory. Highlight this option on the Main Menu and the following message appears:

SAVE to CMOS and EXIT (Y/N)? Y

Press <Enter> key to save the configuration changes.

### **Exit Without Saving**

Exit Without Saving allows you to exit the Setup utility without saving the modifications that you have specified. Highlight this option on the Main Menu and the following message appears:

Quit Without Saving (Y/N)? N

You may change the prompt to "Y" and press <Enter> key to leave this option.